# Edublogs

# (WordPress)

# An Introductory Manual

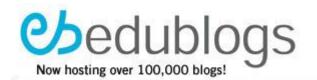

# Gail Desler - Area 3 Writing Project

[Drawing on/updating/expanding tutorials and explanations from James Farmer, Mike Temple, Ewa McGrail, Lorelle, Joan Boan, Alice Mercer, Kate Olson, The Edublogger (Sue Waters), and others]

Last updated May 21, 2008

#### Table of Contents

| Getting Started                                       | 3  |
|-------------------------------------------------------|----|
| Viewing Your Blog                                     | 5  |
| Changing Your Password                                | 6  |
| Changing Other Information in the Users Panel         | 6  |
| Designing the Layout of Your Blog                     | 7  |
| Creating a Post or Page                               |    |
| Editing a Post                                        | 10 |
| Creating Pages                                        | 11 |
| Adding Hyperlinks to a Post (or Page)                 | 12 |
| Adding Anchor Links                                   | 12 |
| Creating Categories                                   | 13 |
| Assigning Categories                                  | 13 |
| Adding Tags to a Post                                 | 13 |
| Adding Links to Your Blogroll                         | 14 |
| Changing the Presentation (Theme)                     | 15 |
| Uploading Images, Documents, or Podcasts to Your Blog | 16 |
| Formatting Images                                     | 17 |
| Changing Your Blog's Tagline                          | 18 |
| Monitoring Your Blog                                  | 18 |
| Moderating Comments                                   | 19 |
| Approving Comments                                    | 19 |
| Editing Comments                                      | 19 |
| Adding Edublog Community Users                        | 20 |
| Limiting Comments to Edublog Community Members        | 21 |
| Looking for More Edublogs Resources?                  | 21 |
| Edublogs Glossary of Widgets*                         | 22 |

"Blogging across the curriculum offers students and teachers not only the ability to infuse writing into all disciplines, it facilitates connections in ways that plain paper cannot."

> Will Richardson, Blogs, Wikis, Podcasts, and Other Powerful Web tools for Classrooms

#### **Getting Started**

To create your blog, go to <u>http://edublogs.org</u>, which will bring you to the registration page. Scroll to the *Sign Up Here* button and click!

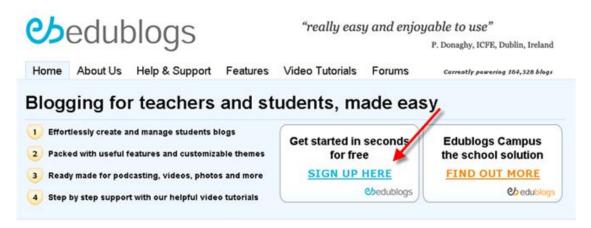

When the next screen appears, you will be asked to choose a username. You will always log into your Edublog - including future Edublogs that you create - using this original username. Your username is just about the only thing about your Edublog that you cannot later change. Add your email address, enter the verification code, and click on the *Next* button.

*Tip:* Be sure you type in a correct email because if you make a mistake, the username you originally chose will no longer be available. If you're using a school email, check that your district does not block Edublogs.

| edubloggerfan2                                                                                                    |                                                                                                    |
|----------------------------------------------------------------------------------------------------|----------------------------------------------------------------------------------------------------|
| (Must be at least 4 characters, letters and numbers only.)                                                                                                    |                                                                                                    |
| gdesler@egusd.net                                                                                                    |                                                                                                    |
| (We'll send your password to this address, so triple-check it.)                                                                                                    |                                                                                                    |
| ***N8: Please try not to use aol.com or school email addresses as filters can stop emails from us please use <u>gmail, hotmail, va</u><br>email accounts instead.***                                                                                        | <u>hoo</u> or other                                                                                                    |
|                                                                                                    |                                                                                                    |
| Edublogs.org is a site specifically for teachers, students, librarians, researchers,<br>professors, administrators, corporate trainers and anyone else involved in education, by<br>ticking the box below you agree that you fall into one of these groups. |                                                                                                    |
|                                                                                                    |                                                                                                    |
|                                                                                                    |                                                                                                    |
| <b>6878</b><br>6878                                                                                                    |                                                                                                    |
| <ul> <li>④ Gimme a blog!</li> <li>O Just a usemame, please.</li> </ul>                                                                                                    |                                                                                                    |
| Next »                                                                                                    |                                                                                                    |
|                                                                                                    | gdesler@egusd.net         (We'll send your password to this address, so triple-check it.)         ****Nb: Please try not to use acloom or school email addresses as filters can stop emails from us please use gmail, hotmail, se email accounts instead.***         Edublogs.org is a site specifically for teachers, students, librarians, researchers, professors, administrators, corporate trainers and anyone else involved in education, by ticking the box below you agree that you fail into one of these groups.         ✓         6878         ④ Gimme a blog!         ● Just a usemame, please. |

You can relax about choosing a *Blog Title* because, unlike your username, you can change the title of your blog whenever you wish. Enter your title, select your blog type (*teacher*, *student*, *other*) and click on the *Signup* button.

| Blogging     | for teachers and students, made easy find out more                                                                                                    |
|--------------|----------------------------------------------------------------------------------------------------|
| Blog Domain: | edubloggerfan2, edublogs.org/<br>(Your address will be domain.edublogs.org/.Hust be at least 4 characters, letters and numbers only. It cannot be changed so choose<br>carefully!) |
| Blog Title:  | Connecting, Creating, and Collaborating                                                                                                    |
| Privacy:     | I would like my blog to appear in public listings around this site. $\odot$ Yes $\bigcirc$ No                                                                                      |
| Blog Type:   | Please select a Blog Type                                                                                                    |
| Language:    | English                                                                                                    |
|              | Signup »                                                                                                    |

When the next screen appears with your URL (*i.e.*, *edubloggerfan2.edublogs.org/Is Yours*), you are almost ready to start blogging!

| Blogging for teachers and students, made easy                                                                                   |
|----------------------------------------------------------------------------------------------------|
|                                                                                                    |
| The blog edubloggerfan2.edublogs.org/ is yours                                                                                  |
| But, before you can start using your blog, <b>you must activate it</b> .                                                        |
| Check your inbox at gdesler2@gmail.com and click the link given.                                                                |
| If you do not activate your blog within two days, you will have to sign up again.                                               |
| Check your email for a message from Edublogs with an activation link. Click on the activation link and head back to your email. |
| [Edublogs.org] Activate http://edubloggerfan2.edublogs.org/ Inbox X                                                             |
| 😭 Edublogs.org to me show details 1:09 PM (2 minutes ago) 🔶 Reply   🔻                                                           |
| To activate your blog, please click the following link:                                                                         |
|                                                                                                    |

| To activate your blog, please click the following link:                 |
|-------------------------------------------------------------------------|
| http://edubloggerfan2.edublogs.org/wp-activate.php?key=13edec1f67afa665 |
| After you activate, you will receive *another email* with your login.   |
| After you activate, you can visit your blog here:                       |
| http://edubloggerfan2.edublogs.org/                                     |
|                                                                         |
| ★ Reply → Forward                                                       |
|                                                                         |
|                                                                         |
|                                                                         |

A second email should be heading into your box with your password – which you will want to change (instructions on page 6). Copy your password and click on *Login* [*View your site* shows you what your visitors will see. It's not your working area (dashboard)].

| Your account                | t is now active!                     |
|-----------------------------|--------------------------------------|
| Username:<br>edubloggerfan2 | Password:                            |
| Your account is no          | ow activate. View your site or Login |

Enter your username and password.

| 62                                             | Login to your blog with the exact user name<br>and password listed in your Edublog email.<br>Click on the <i>Login</i> button.                          |
|------------------------------------------------|----------------------------------------------------------------------------------------------------|
| Username:<br>edubloggerfan2                    | Each time you visit your blog, you'll need to login. From your home page, locate the <i>Meta</i> section of the navigation bar. Click on <i>Login</i> . |
| Password:<br>★★★★★★★<br>Remember me<br>Login » | Note: If you're already logged in, instead of Login, you will see Site Admin.                                                                           |

#### **Viewing Your Blog**

There are two views in an Edublog (or any blog, for that matter): the *Dashboard*, which is your working area and the *View*, which is what visitors to your blog will see. Each time you login, you will initially enter the *Dashboard*. From this page, you can see any recent activity on your site and any recent announcements for Edublogs. In the *Latest Activity* box, you'll be able to see at a glance if anyone has made new comments to any of your posts, or if there are comments that need moderation.

Toward the top of the screen is a list of menu options: *Dashboard*, *Write*, *Manage*, *Blogroll*, *Presentation*, *Plugins*, *Users*, *Options*. These options are the same on every panel you work in inside the Administrative Area.

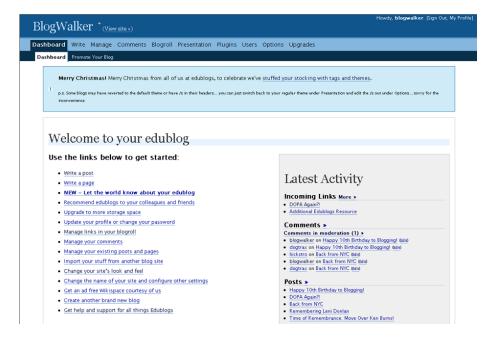

#### **Changing Your Password**

To change your password, click on the Users menu.

| BlogWalker (View site »)                                                                                                    | Update Your Password                                                                                                    |
|----------------------------------------------------------------------------------------------------|----------------------------------------------------------------------------------------------------|
| Dashboard Write Manage Blogroll Presentation Plugins       Users       Options         Authors & Users       Your Profile         Your Profile and Personal Options | If you would like to change your password<br>type a new one twice below. Otherwise leave<br>this blank.<br>New Password: |
| Personal Options  Use the visual editor when writing                                                                                                    | Type it one more time:                                                                                                   |

Scroll down to the *Update Your Password* box in the lower right corner of the panel and enter your new password. Don't forget to click on the *Update Profile* button (bottom right-hand corner) in order to save your new password.

#### **Changing Other Information in the Users Panel**

You cannot change your username. However, you can change your nickname. This is the name that is displayed by any posts that you create. Simply type your new nickname in the *Nickname* box and click the *Update Profile* button.

| rsonal Options                     |                                 |
|------------------------------------|---------------------------------|
| Use the visual editor when writing |                                 |
| ary Blog:                          |                                 |
| tp://blogwalker.edublogs.org/      |                                 |
|                                    | Update Profile                  |
|                                    |                                 |
| Name                               | Contact Info                    |
| Username: (no editing)             | E-mail: (required)              |
| blogwalker                         | gailhd@jps.net                  |
| First name:                        | Website:                        |
| ringe manie.                       | http://blogwalker.edublogs.org/ |
| 11134 198011C.                     |                                 |
| Last name:                         | AIM:                            |
|                                    | AIM:                            |
|                                    | AIM:<br>Yahoo IM:               |

You will need to select your new display name from the drop-down menu. Press *Update Profile* once more.

Note: Your email address will not be displayed on your blog or in your profile. This information is used by Edublogs.

Click on Update Profile and head back to your dashboard.

#### **Designing the Layout of Your Blog**

Everybody enters a newly created Edublog with the same default theme (presentation/layout/design). To view the default theme, scroll to the top of your blog and click on *View site*.

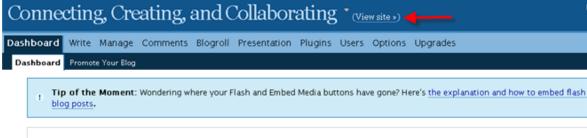

# Welcome to Edublogs

You will be able to change and customize your theme whenever you wish. The default theme has two sidebars (one on the right; one on the left). Posts are in the middle. In this particular theme (and in most of the themes), the image in the header can be customized. Let's head back to your dashboard and take a look at the setup options – and widgets – that come with the default theme. Click on *Site Admin* to return to your dashboard.

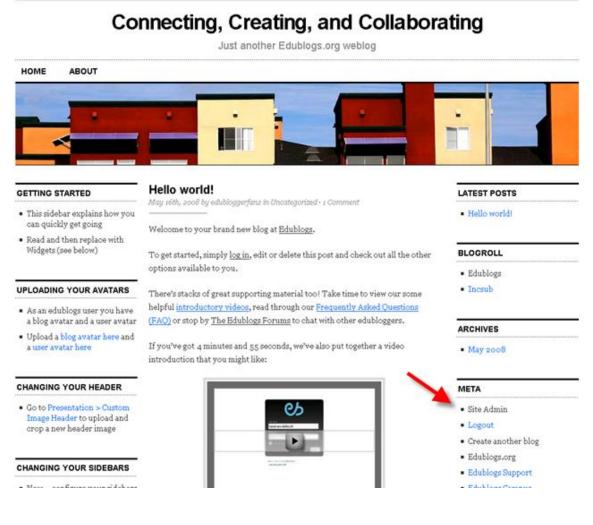

From your dashboard, click on the Presentation tab.

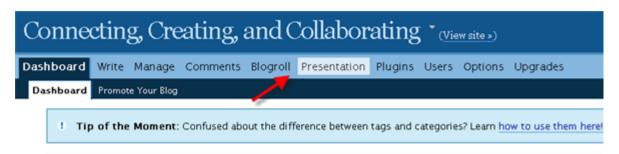

Click on *Widgets*. This is where the fun begins! New themes, along with great widgets (doodads that appear in your sidebar, such as *links, calendar, text boxes, archives*, etc.), are added to the Presentation menu on a regular basis. To get started, click on the *Widgets* tab.

| board Writ                                                                                                    | e Manage Comment:                                                                                                    | 5 Blogroll                                           | Presentation       | Plugins    | Users          | Options                 | Upgrades               |
|----------------------------------------------------------------------------------------------------|----------------------------------------------------------------------------------------------------|------------------------------------------------------|--------------------|------------|----------------|-------------------------|------------------------|
| emes Widge                                                                                                    | ts Custom Image Header                                                                                                    |                                                      |                    |            |                |                         |                        |
| ! Tip of                                                                                                    | the Moment: Want acco                                                                                                    | urate stati                                          | stics on your blog | subscribe  | ers? Beco      | me an <mark>Edul</mark> | blogs supporter and re |
| Curr                                                                                                    | ent Theme                                                                                                    |                                                      |                    |            |                |                         |                        |
|                                                                                                    | Test                                                                                                    |                                                      | Edublogs De        | fault 1.(  | ) by <u>Ed</u> | lublogs                 |                        |
|                                                                                                    |                                                                                                    | ÷                                                    | The default Edub   | logging th | ieme, ada      | apted from              | Chris Pearson's work   |
| <ul> <li>Section States</li> <li>Section States</li> <li>Section States</li> </ul>                                                                                                    | Hales model<br>Menoperation of the server a transmission of the server<br>Menoperation of the server and the server and the server and the server<br>Menoperation and any server and the server and the server and the server<br>menoperation and server and                                                                                       |                                                      |                    |            |                |                         |                        |
| <ul> <li>Interactions would assure the<br/>a brain strating over the large<br/>white entry south a set assure<br/>white entry south assure and<br/>a south researchers and<br/>a south researchers.</li> </ul> | uption application on a<br>"There's have a supporting solved from "The's basis have no more<br>harder and have a basis, new threads not "thereasts and a "contrast<br>gasge" or may to " <u>building at some</u> is the net risk relatingent.<br>From "rept" and there and game takes for the ast the patient as the<br>administrate frame and the | - Stilling<br>- Sound<br>Ancientes<br>- Solition and |                    |            |                |                         |                        |
| counteres vices relation<br>a Sint Presentation of Saltion<br>Single Reader to split all<br>of the sent freedor much                                                                                           |                                                                                                    | all's<br>• Inge<br>• Inge articles                   |                    |            |                |                         |                        |

To setup your sidebars, simply drag the widgets you want from the *Available Widgets* box and drop them in the sidebar(s) in whatever order you wish. Don't worry, you can always rearrange later. Be sure to add the *Meta* widget, as this is where you will find your *Site Admin* link for logging in or logging off. For a more detailed explanation of the Edublogs widgets, refer to the Widget Glossary (page 22).

To save your new setup, click on Save Changes.

| idebar /                                             | Arrangem                                                                                         | ent                                                           |                                                                                                    |                 |              |                    |              |
|------------------------------------------------------|--------------------------------------------------------------------------------------------------|---------------------------------------------------------------|----------------------------------------------------------------------------------------------------|-----------------|--------------|--------------------|--------------|
|                                                      | rop widgets onto you                                                                             |                                                               |                                                                                                    |                 |              |                    | Save Changes |
| Left 5                                               | idebar                                                                                           | Rig                                                           | ht Sidebar                                                                                                    |                 |              |                    | $\subseteq$  |
| Your theme will<br>sidebar when th<br>Drapping widge | Sidebar<br>display its usual<br>is box is empty,<br>is into this box<br>sual sidebar<br>sidebar. | Your theme<br>sidebar whe<br>Drapping will<br>will replace to | ault Sidebar<br>will display its usual<br>n this box is empty,<br>dgets into this box<br>he usual sidebar with<br>ized sidebar. |                 |              |                    |              |
|                                                      |                                                                                                  |                                                               | Availa                                                                                                    | ble Widgets     |              |                    |              |
| Archives                                             | Avetar                                                                                           | Jam                                                           | Categories 1                                                                                                    | ClusteMaps      | delicio us   | Email Subscription | Pickr        |
|                                                      | Links                                                                                            | Meta                                                          | Pages                                                                                                    | Recent Comments | Recent Posts | RS5-1              | Search       |
| Google Search                                        |                                                                                                  |                                                               |                                                                                                    |                 |              |                    |              |

To see what your theme now looks like, click on the View site link at the top of your blog.

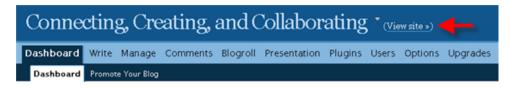

#### **Creating a Post or Page**

To write your first post, click on the *Write* menu, give your post a title, add your content, and click the *Publish* button if you are ready to "go live" with your piece. The *Save and Continue* option saves and keeps the post open. The *Save* option saves your post as a draft, which you can reopen whenever you wish.

You have a number of options available in the formatting bar, such as bold, italic, and create a bulleted list.

| ogWalker * (Viewsite »)                                                                                                    | Howdy, <b>blogwalker</b> . [Sign (                                                                                                  |
|----------------------------------------------------------------------------------------------------|----------------------------------------------------------------------------------------------------|
| board Write Manage Comments Blogroll Presentation Plugins Users Options Upgrades                                                                                                    |                                                                                                    |
| te Post Write Page                                                                                                    |                                                                                                    |
| Merry Christmasi Merry Christmas from all of us at edublogs, to celebrate we've <u>stuffed your stocking with tag</u><br>p.s. Some blogs may have reverted to the default theme or have /s in their headers you can just switch back to your regular theme under Present<br>inconvenience |                                                                                                    |
| Your Drafts: Youth Voices 2007, Voice Thread, CTAP3 - Sept Get Together, and 6 more.                                                                                                    |                                                                                                    |
| Title                                                                                                    |                                                                                                    |
| 21st Century Classrooms                                                                                                    | Categories                                                                                                    |
| Title 21st Century Classrooms Post Visual Code                                                                                                    | Add                                                                                                    |
| 21st Century Classrooms                                                                                                    | Add<br>Separate multiple categories<br>with commas.                                                                                 |
| 21st Century Classrooms<br>Post<br>Visual Code<br>-Format- ♥ B I I W W   Ξ ⊟ 律 津   ■ ■ ♥ -   ∅ ⊗                                                                                                    | Add<br>Separate multiple categories<br>with commas.<br>21st Century Toolbox<br>Aswp<br>Sing Classes<br>Biog Classes<br>Biog Classes |
| 21st Century Classrooms           Post           Visual           -Format-           ● ● ① 里 -   ● ○ ○   ×, ×' ▲ - 型 - Ω   ⑤ ῶ ⓐ                                                                                                    | Add<br>Separate multiple categories<br>with commas.<br>21st Century Toolbox<br>A 3WP<br>A 3WP<br>50g Classes                        |

#### **Editing a Post**

You can edit any post from either the *View site* screen or your *Dashboard*. To edit from the *View site* screen, locate the post and click on the *Edit This* link.

| ElectricPe                                | en Just another Edublogs.org weblog                                    |                                 |
|-------------------------------------------|------------------------------------------------------------------------|---------------------------------|
| Pages<br>About                            | April 2, 2006                                                          | Search:                         |
| Categories:<br>Uncategorized<br>Archives: | the Way with Purposeful<br>Blogging                                    | Search                          |
| April 2006<br>March 2006                  | Filed und :: <u>Uncategorized</u> - electricpen @ 1:15 pm<br>Edit This | Blogroll<br>blogsavvy<br>incsub |
|                                           | Elk Grove teachers are experimenting with<br>blogs as a tool for       | Meta:<br>Site Admin             |
|                                           | Comments (0) Permalink TrackBack                                       | Logout<br>RSS                   |

To edit a saved or published post, from your *Dashboard*, click on *Manage* > *Posts*. Click on the *Edit* link.

| Blog   | BlogWalker (View site ») |                           |                                                        |                           |              |            |      | [Sign Out, I |        |
|--------|--------------------------|---------------------------|--------------------------------------------------------|---------------------------|--------------|------------|------|--------------|--------|
| Dashbo | ard                      | Write Mana                | ge Blogroll Presentation Plugins Users Options         | Wikispaces                |              |            |      |              |        |
| Posts  | Pa                       | ges Uploads C             | ategories Comments Awaiting Moderation (1) Import Expo | rt Referers Subscriptions |              |            |      |              |        |
| •      | Your                     | Drafts: More T            | eachers Enter the Blogoshere .                         |                           |              |            |      |              |        |
| Γ.     | _                        |                           |                                                        |                           |              |            |      |              |        |
| -      | La                       | st 15 Po                  | sts                                                    |                           |              |            |      |              |        |
|        | Sea                      | arch Posts                | Browse Month                                           | Browse Category           |              | a          |      |              |        |
|        |                          |                           | Search November 2006 V Show Month                      | All 🖌 Sh                  | iow Category |            |      |              |        |
|        | ID                       | When                      | Title                                                  | Categories                | Comments     | Author     |      |              |        |
|        | 35                       | 2006-11-05<br>11:46:48 am | Podcasting – Hear you later                            | Uncategorized             | <u>o</u>     | blogwalker | View | Edit         | Delete |
|        | 31                       | 2006-08-03<br>10:26:05 am | We do NOT need DOPA                                    | Uncategorized             | 2            | blogwalker | View | Edit         | Delete |
|        | 20                       | 2006-04-16<br>10:40:42 am | Moving from Manila to WP                               | Blogs, Blog Classes, NWP  | <u>o_</u>    | blogwalker | View | Edit         | Delete |

Regardless of which screen you choose for editing your posts, remember to click on the *Save* button when you have completed editing and/or revising your post.

#### **Creating Pages**

For the most part, you will be creating posts. If you wish to post a more static item that would not necessarily be open for comments, such as an *About Me* page, this is when you would write a *Page* rather than a *Post*. From your *Dashboard*, click on the *Write* menu and select the *Write Page* option.

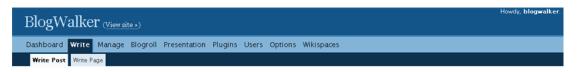

Enter your title, type (or paste) your page content, and click on the *Publish* button.

| BlogWalker (View site »)                                                                                                    |                                        | Howdy, blogwalker [Sign Out, |
|----------------------------------------------------------------------------------------------------|----------------------------------------|------------------------------|
| Dashboard Write Manage Blogroll Presentation Plugins Users Options V                                                                                                    | Vikispaces                             |                              |
| Write Post Write Page                                                                                                    |                                        |                              |
| Write Page                                                                                                    |                                        |                              |
| Page Title                                                                                                    |                                        | Discussion +                 |
| About Me                                                                                                    |                                        |                              |
| Page Content<br>Editor HTML                                                                                                    |                                        | Page Status +                |
| B / U 🔤 🖶 🖞 🕱   X, X' 🙂 🕸 Ω 🖉 🙆 🛅                                                                                                    |                                        | Page Password +              |
| Paragraph V II II (* III ) S III (* V Deen a classroom teacher for 20+ years and nave been dabbarg with years. In a textbook, test-score driven climate, I am an advocate for tech |                                        | Page Parent +                |
| and fosters critical thinking.                                                                                                    |                                        | Page Slug +                  |
| I currently work for the Elk Grove School District as a technology support                                                                                                    | specialist. 🗸 👻                        |                              |
| Path p                                                                                                    | h.                                     | Page Author: +               |
|                                                                                                    | Save and Continue Editing Save Publish | Page Order +                 |

Note: In the *Post Pages Panel*, the *Page Parent* feature allows you to organize your pages into subcategories. The *Page Order* option allows you to organize the order in which your pages appear. Unfortunately, this feature does not seem to work in many of the WordPress themes.

#### Adding Hyperlinks to a Post (or Page)

Blogs posts often include hyperlinks, which take your readers to other blogs, websites, or even to another area within your blog. To create a link from your blog to the district website, for instance, start by selecting the word or phrase you wish to turn into a link. From the formatting bar, click on the chain link icon.

| Post                                                                                                    |                                                                   |
|----------------------------------------------------------------------------------------------------|-------------------------------------------------------------------|
| Editor HTML                                                                                                    |                                                                   |
| B Ι Ψ 🗛 🔤 🖉 Ψ 🗷 Χ, Χ' 🙂 🌮 Ω 🖉 🔮                                                                                                    |                                                                   |
| Paragraph ♥ := := := := := := := := := := := := :=                                                                                                    |                                                                   |
|                                                                                                    |                                                                   |
|                                                                                                    | itial of social networking. Check out some of our projects: Youth |
| Voices Coast to Coast, Hidden Histories, and Youth Ra                                                                                                    | aio.                                                              |
|                                                                                                    |                                                                   |
| Path: p                                                                                                    | 2                                                                 |
| , with B                                                                                                    | li.                                                               |
|                                                                                                    |                                                                   |
| 🚰 Insert/edit link Web Page Dialog 🛛 🔀                                                                                                    | Type on better yet nexts in the                                   |
| Insert/edit link                                                                                                    | Type or – better yet – paste in the                               |
| Link URL: http://www.egusd.net                                                                                                    | URL. Click on <i>Insert</i> . Whatever                            |
| Target: Open link in the same vindov                                                                                                    | you selected in your post is now                                  |
| Title:                                                                                                    | underlined. To test your link, click                              |
| The state of the state of the s |                                                                   |
| Insert Cancel                                                                                                    | on View site.                                                     |
|                                                                                                    |                                                                   |
| http://electricpen.ed 🔮 Internet                                                                                                    |                                                                   |

#### **Adding Anchor Links**

Anchors allow you link to a specific location on the same post or page. To insert an anchor link, position your cursor to the place you want the link to point to, and click on the anchor icon. When the *Insert/edit anchor* box appears, enter a logic name for the anchor. Click on the *Insert* button. A small anchor icon should now appear in your post/page.

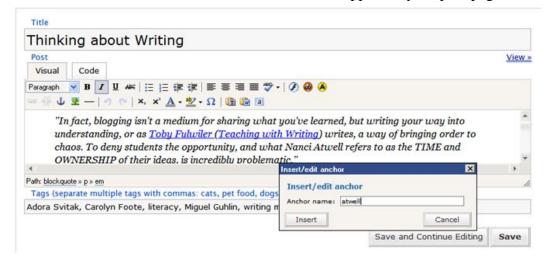

To link text somewhere else in your post back to the anchor link, scroll the text and select it. Click on the chain icon. When the *Insert/edit link* box appears, type the pound sign # and whatever you named your anchor (i.e., #atwell). Click on the *Insert* button.

#### **Creating Categories**

Categories make it possible, at the click of the mouse, to reorganize your chronological postings according to themes or subjects. To set up categories for your blog, click *Manage* > *Categories*. Scroll to the *Add New Category* box, enter your new category, and click on the *Add Categories* button (bottom right-hand corner).

| ogWalker (View site »)                                                      |                                 |                                                    |                 |                |      | logwalker. (Sign ( |
|-----------------------------------------------------------------------------|---------------------------------|----------------------------------------------------|-----------------|----------------|------|--------------------|
| shboard Write Manage Blogroll Presentation Plugins Users Options Wikispaces |                                 |                                                    |                 |                |      |                    |
| Posts Pages Uploads                                                         | Categories Comments Awaiting Mi | oderation (1) Import Export Referers Subscriptions |                 |                |      |                    |
| Categori                                                                    | es (add new)                    |                                                    |                 |                |      |                    |
|                                                                             |                                 | Description                                        | Posts           | Bookmarks      | ,    | Action             |
| 4076                                                                        | Blog Classes                    | Description                                        | Posts           | Bookmarks<br>O | Edit | Action<br>Delete   |
|                                                                             |                                 | Description                                        | Posts<br>1<br>0 |                |      |                    |
| 4076                                                                        | Blog Classes                    | Description                                        | 1               | 0              | Edit | Delete             |

#### **Assigning Categories**

The default category for any post is *Uncategorized*. To assign a different category, click on the category you wish to assign to the post. You can assign a post to multiple categories.

| Title                                                                                     |                                                                                          | Categories                               |
|-------------------------------------------------------------------------------------------|------------------------------------------------------------------------------------------|------------------------------------------|
| More Teachers Enter the Blo                                                               | goshere                                                                                  |                                          |
| Post<br>Editor HTML                                                                       |                                                                                          | Add                                      |
| B I ∐ AAK   ∞ ⊙ ↓ ⊈   x, x' ;; •⊙ Ω<br>Paragraph ♥ ⊟ ⊟ ∰ 第 ■ ■                            |                                                                                          | Separate multiple catego<br>with commas. |
| Elk Grove teachers are exploring the power<br>Radio, Youth Voices Coast to Coast, and Hid | and potential of social networking. Check out some of our projects: Youth den Histories. | Blogging                                 |
| Path: p                                                                                   |                                                                                          | A Blogs                                  |

#### Adding Tags to a Post

Let's start by looking at the difference between a *category* and a *tag*:

"Categories are your blog's table of contents. Don't remove them, thinking tags are a better option. They aren't. Your posts must be categorized. Remove them and they will be categorized as "uncategorized", something you do not want, trust me.

Tags are like your blog's index. They are keywords that represent the micro-categorization of your blog's content. To work effectively, they need to be words that people search for, called *search terms*.

Categories are automatically marked as tags in WordPress. Theoretically, your blog doesn't need tags. But many like the notion of breaking down the words that describe their content beyond categories, and tags offer that ability." \*

| Thinking about Writing                                                                                                    |                                                                        |
|----------------------------------------------------------------------------------------------------|------------------------------------------------------------------------|
| Post<br>Visual Code                                                                                                    | View                                                                   |
| -Format ▼ B Z U ABC   ⊟ ⊟ ∰ ∰   ■ ≡ ≡<br>∞ ∅ Ů Ξ   ♥) (♥   ×, ×' Δ - ≌ - Ω   ℚ ℚ                                                                                                    |                                                                        |
| I spent the weekend revisiting some of my favorit<br>writing: Nanci <u>Atwell</u> , Donald Graves, Lucy <u>Calkir</u><br>goodness the many, many post-it notes are still in<br>find the gems that made for the perfect writers' w | ns and Ralph Fletcher. Thank<br>n place; so it did not take me long to |
| Path:<br>Tags (separate multiple tags with commas: cats, pet foo                                                                                                    | nd, dogs)                                                              |
| Adora Svitak, Carolyn Foote, literacy, Miguel Guhlin,                                                                                                    |                                                                        |
|                                                                                                    | Save and Continue Editing Save                                         |

To add tags, type in your keywords, separating multiple tags with commas.

\*Explanation copied with permission from Lorelle VanFossen on WordPresshttp://lorelle.wordpress.com/2007/09/21/tags-arrive-on-wordpresscom-blogs/

#### Adding Links to Your Blogroll

To add a link, start by clicking on the *Links* in your *Dashboard* sidebar(s). Choose the *Add Link* option. Type or copy and paste the *URL* and add the *Link Name* (this is what your readers will see when they view your sidebar(s) rather than the actual <u>http://www.egusd.net/</u> web address). Click on the *Add Link* button.

Note: If your *Blogroll* does not appear in the sidebar, you will need to return to Presentation and drag and drop the *links* widget into your sidebar.

| BlogWalker (View site »)                                                      | Howdy, <b>blogwalker</b> . [Sign Out, M   |
|-------------------------------------------------------------------------------|-------------------------------------------|
| Dashboard Write Manage Blogroll Presentation Plugins Users Options Wikispaces |                                           |
| Manage Blogroll Add Link Import Links                                         |                                           |
| Add Link                                                                      |                                           |
| Name: Bud the Teacher                                                         | Categories —                              |
| Address: http://budtheteacher.typepad.com                                     | Add                                       |
| Description:                                                                  | Separate multiple categories with commas. |
| Add Link »                                                                    | Blog Classes                              |
| Link Relationship (XFN) +                                                     | Elogging                                  |
|                                                                               | E Blogroll                                |
| Advanced +                                                                    | Elogs                                     |

The default category for sidebar links is *Blogroll*. A description is not required, but if you add one, it will appear when visitors hover over the link.

If you are planning on adding many links, you'll probably want to create categories for your links. Click on the *Link Categories* menu to add your categories. Once you have added *Link Categories*, you can assign all your links to the appropriate link categories.

If you don't feel the *Blogroll* has enough space for all your links, you could also create Pages for your links, such as a Math Page with links, or a Teacher's Resources Page.

### **Changing the Presentation (Theme)**

Tired of your theme? No problem. From your *Dashboard* screen, click on the *Presentation* tab and head back in to select a new one.

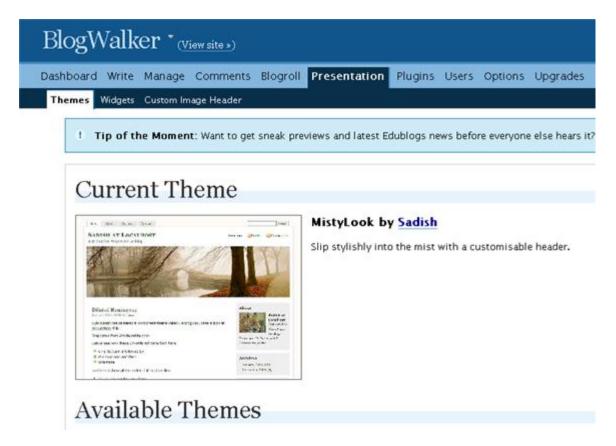

Click on any of the themes to update your blog. To see what your new theme looks like on your site, click on the *View site* link (top of your blog, next to your blog name). Most themes are customizable, making it possible for you to change color themes, upload an original graphic in the header, etc. All themes have a selection of widgets that you can drag and drop onto your sidebar(s).

Note: For a comprehensive introduction to Edublogs widgets, visit Sue Waters' (The Edublogger) online explanation "limits to Customizing Widgets" at <u>http://theedublogger.edublogs.org</u>.

| To add widgets to your                | Dashboard Write Manage Comments Blogroll Presentation Plugins Users Options Upgrades                                            |
|---------------------------------------|----------------------------------------------------------------------------------------------------|
| sidebar, click on the                 | Themes Widgets Custom Image Header                                                                                              |
| , , , , , , , , , , , , , , , , , , , | Off topic: Do me a favour :) <u>Vote for Tessa Farmer</u> in The Times/The South Bank Show Breakthrough Award! (more info here) |
| Presentation link and                 |                                                                                                    |
| select the <i>Widgets</i> tab.        | Sidebar Arrangement                                                                                                    |
|                                       | You can drag and drop widgets onto your sidebar below.                                                                          |
| Scroll down to view the               | Save Changes »                                                                                                    |
| available widgets.                    | Sidebar                                                                                                    |
|                                       | Email Subscription                                                                                                    |
| You can drag and drop                 | Avatar                                                                                                    |
| 0 1                                   | Recent Comments                                                                                                    |
| the widgets up to the                 | Text 4                                                                                                    |
| sidebar(s).                           |                                                                                                    |

Below the Available Widgets box are options to choose how many *Text* (these are really handy in a sidebar!), *RSS Feed*, *Widgetbox Widgets* and *Video Widgets* you would like.

When you have finished selecting and customizing a theme, click on the Save Changes button. To view your new theme, click on the (*View site*) link.

| BlogWalker * (View site -)                                                                                              | Howdy, <b>blogwalker</b> . [Sign Out, My F |
|----------------------------------------------------------------------------------------------------|--------------------------------------------|
| Dashboard Write Manage Comments Blogroll Presentation Plugins Users Options Upgrades                                    |                                            |
| Themes Widgets Custom Image Header                                                                                      |                                            |
| Policies: Do me a favour :) Vote for Tessa Farmer in The Times/The South Bank Show Breakthrough Award! (more info here) |                                            |
| Sidebar Arrangement                                                                                                    |                                            |
| You can drag and drop widgets onto your sidebar below.                                                                  | Save Changes »                             |

#### Uploading Images, Documents, or Podcasts to Your Blog

The first step to adding an image file (jpg, gif), a document file (Word, Excel, PowerPoint, PDFs), or a podcast is to browse to and upload the file to your blog. From the *Write Post* or *Write Page* panel, scroll down below the post area until you see the area for uploading. Click the *Browse* button and navigate to wherever you have saved the file(s) you wish to upload. You may put a title or leave this line blank. *Note:* If you leave it blank, Edublogs will use the file name for the title.

| More Te        | eachers Enter the Blogosphere                                                  |                                |
|----------------|--------------------------------------------------------------------------------|--------------------------------|
| Post           |                                                                                |                                |
|                |                                                                                |                                |
|                | :  ≫ 颈 ů 重   ×. ×' ७ 秒 Ω   Ø ❷ 暨 🕃 🖬<br>  :: ::::::::::::::::::::::::::::::::: |                                |
| radio, road    | h Voices Coast to Coast, and Hidden Histories.                                 |                                |
|                |                                                                                |                                |
| ath:           |                                                                                |                                |
| ath:           |                                                                                | Save and Continue Editing Save |
| ath:<br>Upload | Browse All                                                                     | Save and Continue Editing Sav  |
|                |                                                                                | Save and Continue Editing Sav  |
| Upload         | C:\Documents and Settings\gdesler\My Documents\ncte\children2.jpg              |                                |
| Upload<br>File | C:\Documents and Settings\gdesler\My Documents\ncte\children2.jpg              |                                |

When you click on the **Upload** button, the image or document appears in the bin.

| Upload Browse Browse All              |                                          | After your image or document has been uploaded                                                                                                    |
|---------------------------------------|------------------------------------------|----------------------------------------------------------------------------------------------------|
| « Back podcast.jpg – Edit<br>Link to: | File<br>Page<br>None<br>Send to editor » | to the bin, click on the <i>Send to Editor</i> link – or<br>just drag and drop the image into your post.<br>To resize an image, click once on the image to<br>select it and drag one of the corner handles. |

### **Formatting Images**

To re-position an image, click on the tree icon and select an alignment option. To add some padding around your image, add a few pixels to the *Vertical space* and/or *Horizontal space* boxes.

| Podcasting - Hear you la                             | Insert/edit image Insert/edit image Image URL Image description Alignment Left Dimensions X Border 3 Vertical space Horizontal space Cancel | v<br>Insert | ents across the nation via a blog,                                            |
|------------------------------------------------------|----------------------------------------------------------------------------------------------------|-------------|-------------------------------------------------------------------------------|
| Upload Browse Browse All                             |                                                                                                    |             |                                                                               |
| <u>« Back</u> podcast1.jpg – <u>Edit</u><br>Link to: | <ul> <li>File</li> <li>⊂ Page</li> <li>⊂ None</li> </ul>                                                                                    | to the same | Id multiple images and/or<br>post, click on <i>Upload</i> an<br>ne next image |

#### **Changing Your Blog's Tagline**

If you have selected a theme that includes a tagline, you've probably noticed that the default tagline is "Another Excellent Edublogs Blog." To edit the tagline, go to your Dashboard and click on the Options tab. Check to see that you are in the General screen. Scroll down to the Tagline window and add your own tagline. Click on the Update Options button.

Note: Not all themes include a tagline.

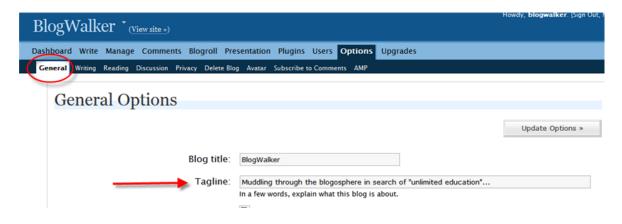

#### **Monitoring Your Blog**

Concerned about the possibility of someone from the general public posting inappropriate comments to your blog? No need to worry because you have complete control of what is actually published to your blog. For maximum control, make sure the first two options under *Before a comment appears* box are checked.

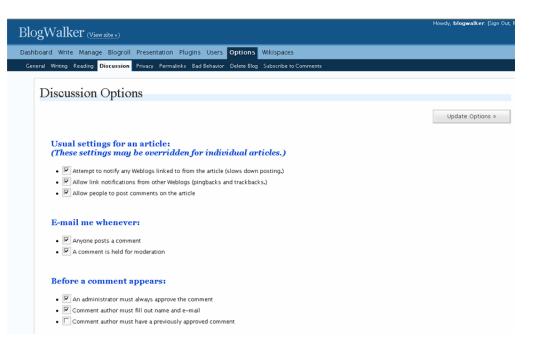

By selecting the *E-mail me whenever anyone posts a comment* option, you will receive an email message that looks something like this:

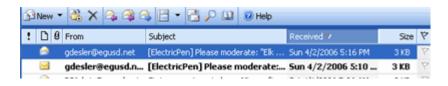

#### **Moderating Comments**

To moderate comments, go to *Manage* > *Awaiting Moderation* (Note the (1), which indicates one comment is awaiting your approval or deletion.

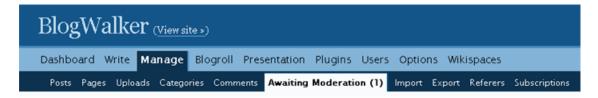

#### **Approving Comments**

To approve a comment, click on the *Approve* radio button and click on the *Moderate Comments* button. If you click on the *View site* link, you will see that the approved comment now appears under the *Comments* link of that particular post.

| Mo | Moderation Queue                                                                                        |  |  |  |  |  |  |
|----|----------------------------------------------------------------------------------------------------|--|--|--|--|--|--|
| ۱. | Name: socrates   E-mail: gdesler@egusd.net   IP: 68.166.37.78   Date: April 2, 2006                     |  |  |  |  |  |  |
|    | Purposeful blogging is hard to pin down.                                                                |  |  |  |  |  |  |
|    | Edit   View Post   Delete just this comment   Bulk action 🕜 Approve C Spam C Delete C Defer until later |  |  |  |  |  |  |
|    | Moderate Comments »                                                                                     |  |  |  |  |  |  |

## **Editing Comments**

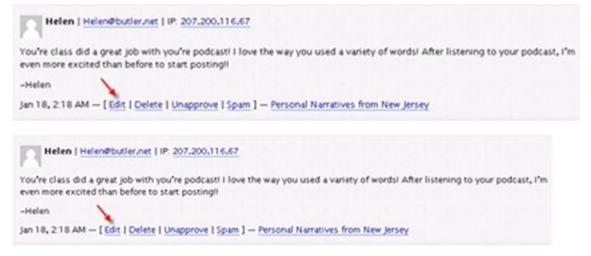

When your code view opens, select *italic* and/or **bold** so that your comment will be noticeably different from your student's comment, and add your comment. When you've finished, select *italic* and/or **bold** to close your comment, and click on the *Edit Comment* button.

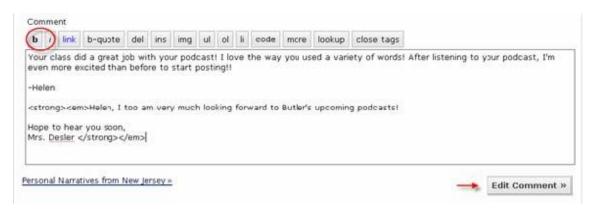

## Adding Edublog Community Users

If you wish to limit posting comments on your blog to Edublog members only or to provide greater posting privileges to certain individuals, you will need to add their email to your *Users* list. From your *Dashboard*, click on the *Users* menu > *Authors & Users*. Scroll down to the *User Email* box and type the email address. Before clicking on the *Add User* button, think about the permission level you wish to give an individual user.

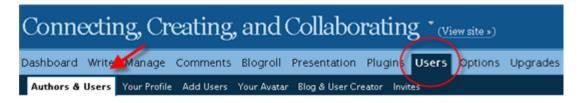

When you add users, you can also determine what their permissions (capabilities) are by assigning one of five roles from the *Role* drop-down box. The default selection is *Subscriber*. A *Subscriber* can see the *Dashboard* and edit his/her own profile. That is all. A *Contributor* can draft posts but cannot publish them. An *Author* can publish posts. An *Editor* can edit other people's posts and can manage categories, links, comments, and pages. An *Administrator* can do everything. Each role is simply a set of capabilities. The *Editor* and *Administrator* roles have the capability to edit posts that do not belong to them. They can edit anyone's posts, including each other's.

# Add User From Community Type the e-mail address of another user to add them to your blog. User E-Mail: efudd@egusd.net Role: Subscriber

Add User »

#### Limiting Comments to Edublog Community Members

If you wish to limit posting only to members you have added to your Edublog community, go to your *Options* menu > *General*. Click in the *Membership* checkbox to require that users are registered (members of your community) and logged on in order to comment. By selecting the *Membership* option, anyone who clicks on the comment link for any post, will be redirected to a WordPress login box. Don't forget to click on the *Update Options* button.

| Co                                                                                   | nnecting, Creating, and Collab                         | oorating * (View site »)                                                                                                    | Howdy, edubloggerfan2. [Sign Out, M |  |  |  |  |
|--------------------------------------------------------------------------------------|--------------------------------------------------------|----------------------------------------------------------------------------------------------------|-------------------------------------|--|--|--|--|
| Dashboard Write Manage Comments Blogroll Presentation Plugins Users Options Upgrades |                                                        |                                                                                                    |                                     |  |  |  |  |
| General Writing Reading Discussion Privacy Delete Blog Blog Avatar Blog Type Forums  |                                                        |                                                                                                    |                                     |  |  |  |  |
|                                                                                      | ! Tip of the Moment: Read our tips on how to change ye | our display name and set up your comment avatar.                                                                                                    |                                     |  |  |  |  |
|                                                                                      | General Options                                        |                                                                                                    |                                     |  |  |  |  |
|                                                                                      |                                                        |                                                                                                    | Update Options »                    |  |  |  |  |
|                                                                                      | Blog title:                                            | Connecting, Creating, and Collaborating                                                                                                    |                                     |  |  |  |  |
|                                                                                      | Tagline:                                               | Teaching and Learning in a Digital Age<br>In a few words, explain what this blog is about.                                                             |                                     |  |  |  |  |
|                                                                                      | Membership:                                            | Users must be registered and logged in to comment                                                                                                    |                                     |  |  |  |  |
|                                                                                      | E-mail address:                                        | gdesler28gmail.com                                                                                                    |                                     |  |  |  |  |
|                                                                                      |                                                        | This address is used only for admin purposes. If you change this we will send y to confirm it. The new address will not become active until confirmed. |                                     |  |  |  |  |
|                                                                                      | Blog language:                                         | English                                                                                                    |                                     |  |  |  |  |

#### Looking for More Edublogs Resources?

- Start by subscribing to Sue Waters' "The Edublogger" - <u>http://theedublogger.edublogs.org/</u> - "which is jammed with helpful tips, ideas and more." \
- Check out the video tutorials posted at Edublogs.org <u>http://edublogs.org/videos/</u>
- Visit the Edublogs Forum http://edublogs.org/forums/
- Edublogger Mike Temple also offers excellent tutorials for the advanced user at his Edublogs Tutorials site <u>http://miketemple123.edublogs.org/</u>.

#### **Edublogs Glossary of Widgets\***

**Archives** – Having an archives widget in your sidebar is like having a file cabinet with folders organized by month and year. By clicking on a May 2006 archive link, for example, a window will instantly open displaying all your posts from that month and year – a much faster way to access previous posts than by scrolling back through months and years!

Avatar – A graphic or photo that in some way represents the blogger. Edublogs provides you with the option of uploading two types of avatars: 1) blog avatar – appears on the front page of your blog, and 2) user avatar – appears when you comment in your blog, or on another Edublogs blog, or in the forum. Your blog and user avatars can be the same image or different images.

**Calendar** – The calendar widget is another great organizing tool, similar to the archives link. When placed in the sidebar, the calendar widget displays the current month, with a link to previous months. Dates on the calendar that appear in bold type indicate dates that you have posted and they are hyperlinked to the actual posts.

**Categories** – Another great tool for organizing, the categories widget is like the drawer of a file cabinet. You can create as many categories as you wish. Each time you assign a category – or multiple categories – to a post, they will appear in your sidebar as hyperlinks to all posts you have assigned to those categories. Categories are much like a table of contents for your blog.

**ClustrMaps** – Your students will love this widget – and will probably improve their knowledge of world geography as they check for red dots appearing on the world map as readers from around the world visit their blog project.

**Del.icio.us** – Del.icio.us (<u>http://del.icio.us/</u>) is a social booking marking tool that allows you to access your online books marks from any computer – and to share them with others.

**Email Subscriptions** – This widget makes it very easy for readers to subscribe to your blog. By typing their email address in the box and then clicking on the *Subscribe button*, they will receive an email each time you add a new post.

**Flickr** – Although blocked by many school districts, the flickr (<u>http://flickr.com</u>) widget allows you to display the lastest photos you've added to your flickr account.

**Google Search** – Just one more option you can offer your readers: access to the world's most popular search engine.

**Links** – This links widget will be the section in your sidebar(s) for links to other blogs and websites. You can organize your links by categories (i.e., Math, English, Blogroll)

**Meta** – This widget provides you with a login to your dashboard. Without the meta widget, you would have to go to Edublogs.org each time you wanted to get into your dashboard.

**Pages** – Pages are where bloggers keep more static information (e.g., about me, blog etiquette, grading policies, etc.). Depending on the blog theme you select, pages will either appear in the sidebar or in tabs across the top of your blog. Pages always appear in a separate area from your posts.

**Recent Comments** – Another very motivating widget for students. When you place this widget in your sidebar, readers will see snippets of your most recently approved comments.

**Recent Posts** – Similar to the recent comments widget, the recent posts widget will show snippets of your most recent posts.

**RSS** – This widget will show up in your sidebar – or maybe in your header, depending on your theme, as a small orange icon. By clicking on the RSS icon, your readers who use news aggregators (i.e., Bloglines, Google Reader, Pageflakes) can "subscribe" to your posts and/or comments, which means, rather than receive notification via email, they open their news aggregator to see what's new in your blog.

Search – Another handy way for readers (or you) to locate information within your blog.

**Tag Cloud** – This widget will check you posts for "tags," which differ from "categories" in that they are more like items listed in an index. Generally, tags are words that are actually included in a post. If I post about a rubric for evaluating podcasts, for instance, I might tag the post with "rubric" and "podcasts" (and also assign it to a broader *category* such as "Assessment"). If you're tagging your posts and include a tag cloud widget in your sidebar, readers will be able to see at a glance what topics you are posting about and how frequently you write about those topics, as the more frequent the tag, the larger it appears in the tag cloud.

**Text** – Text boxes allow you to add more than just text to your sidebar. Besides adding, for instance, a favorite quote in a text box, you can also paste in some pretty fancy JavaScript, iframes and object codes, such as the code for adding a "voki" (speaking avatar) to your sidebar.

**Twitter** – The Twitter (<u>http://twitter.com</u>) widget allows your readers to view your latest "Tweets" (up to 140 character, a "micro blog") from your Twitter community.

**VodPod Videos** – Many districts block this widget, which allows you to share the latest videos you've uploaded to your account (http://vodpod.com).

\***Widgets** – "In simple terms widgets are mini web applications that you can put onto your website." To learn more about widgets, visit "The Edublogger" tutorials at <u>http://theedublogger.edublogs.org/2008/01/19/getting-more-out-of-widgets/#more-19</u>.